## Windows10 標準メールアプリのメール設定について

1.[スタートメニュー]から[メール]を選択し、アプリを起動する。

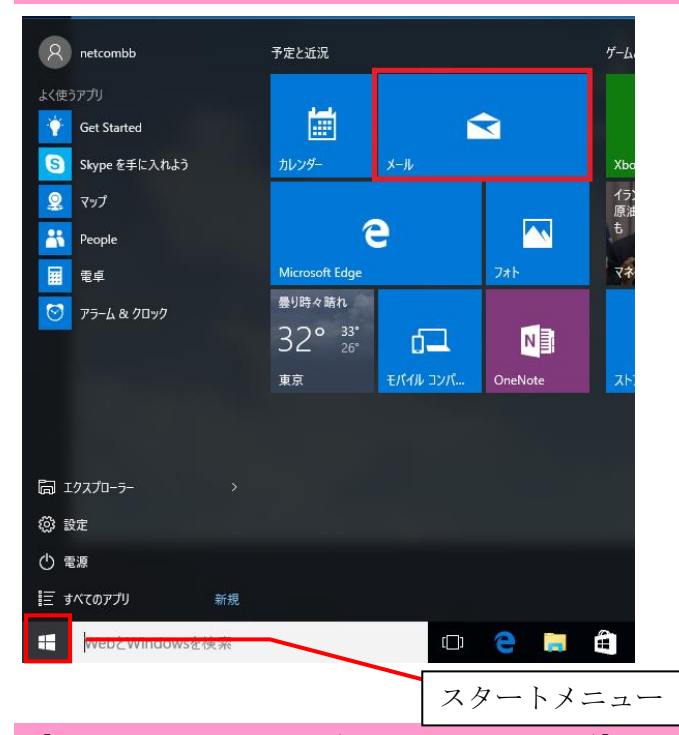

#### 2.[設定に切り替えボタン(歯車みたいなマーク)]を選択 。

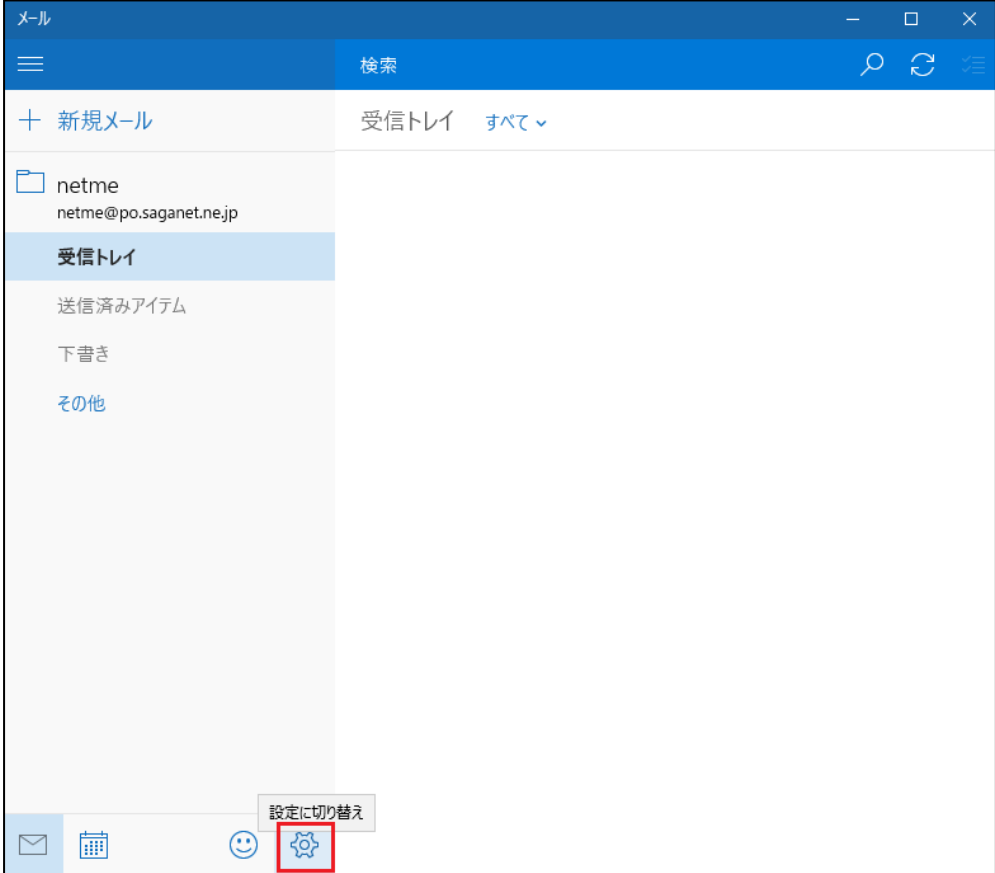

## 3.設定より[アカウント]を選択。

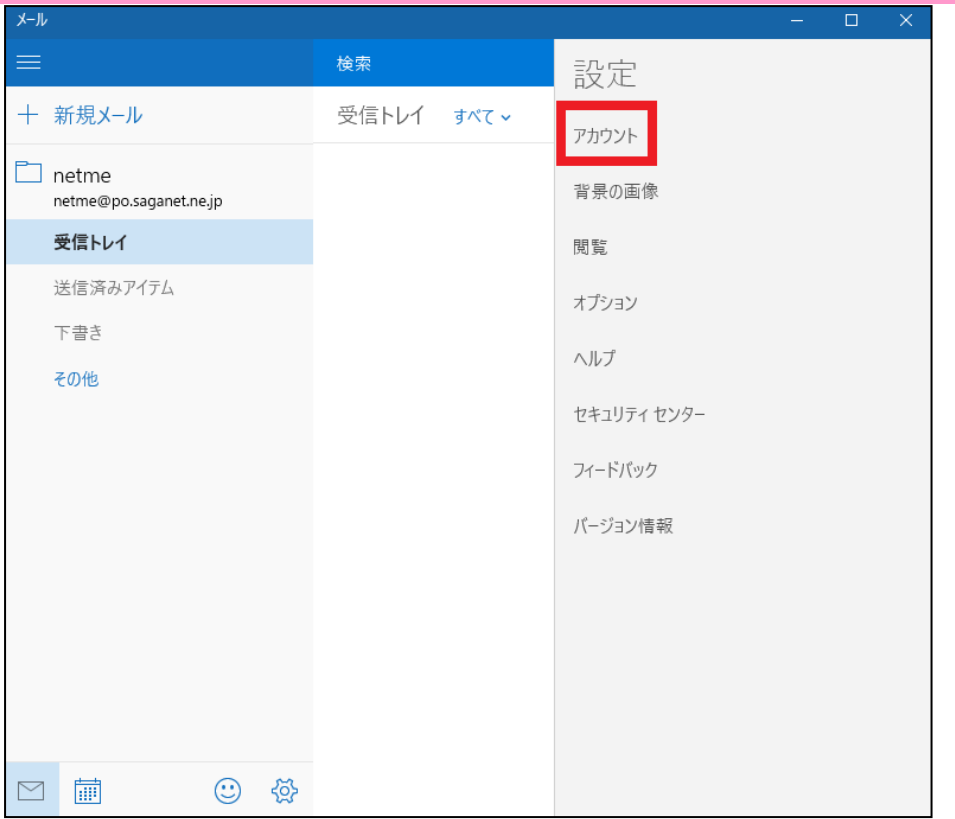

## 4.[アカウントの追加]を選択。

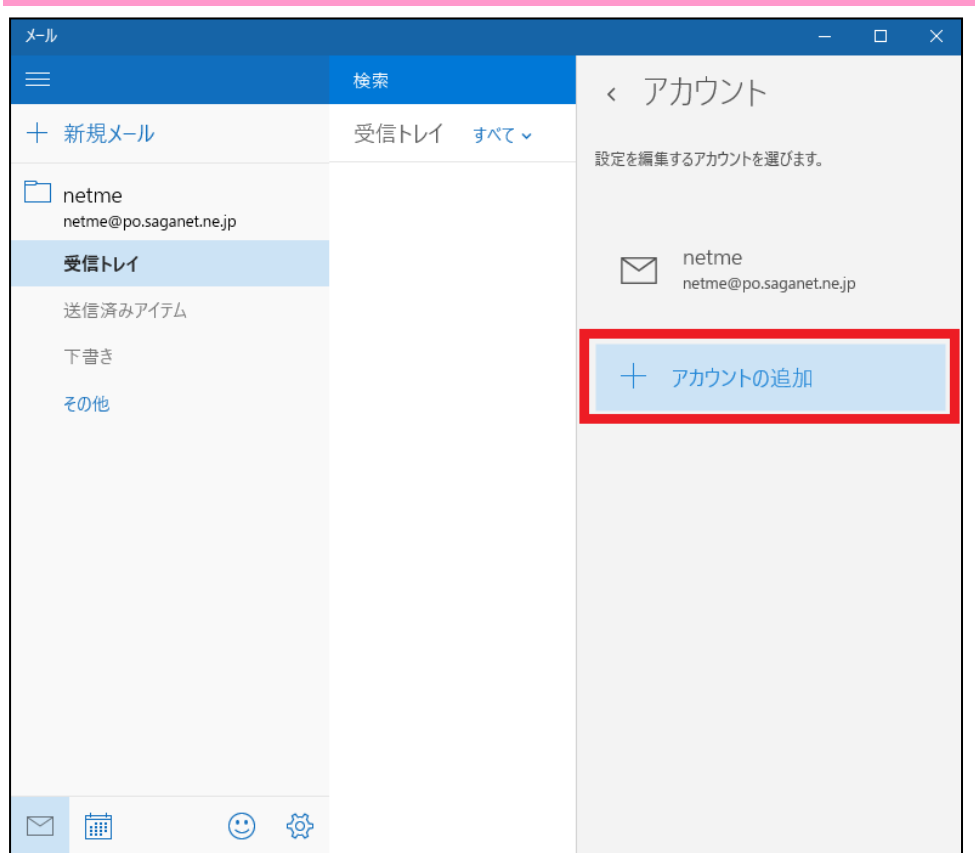

5.[詳細セットアップ]を選択。

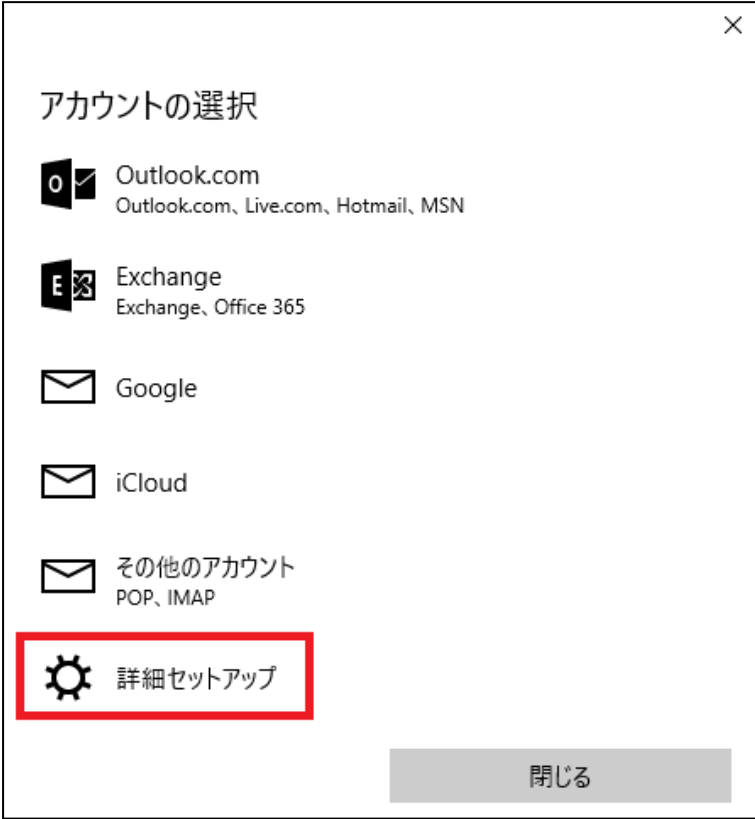

## 6.[インターネットメール]を選択。

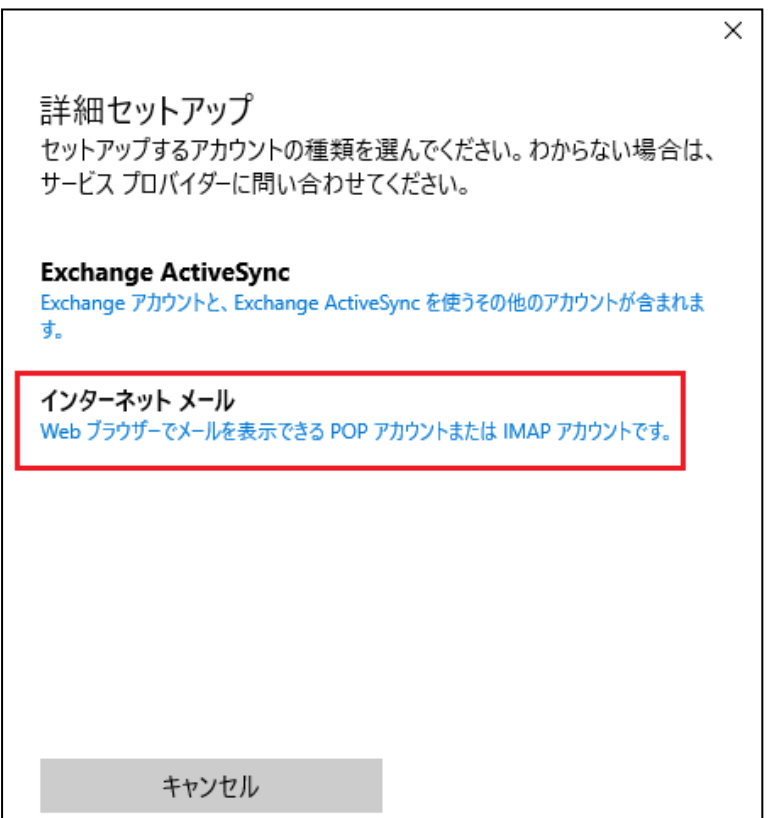

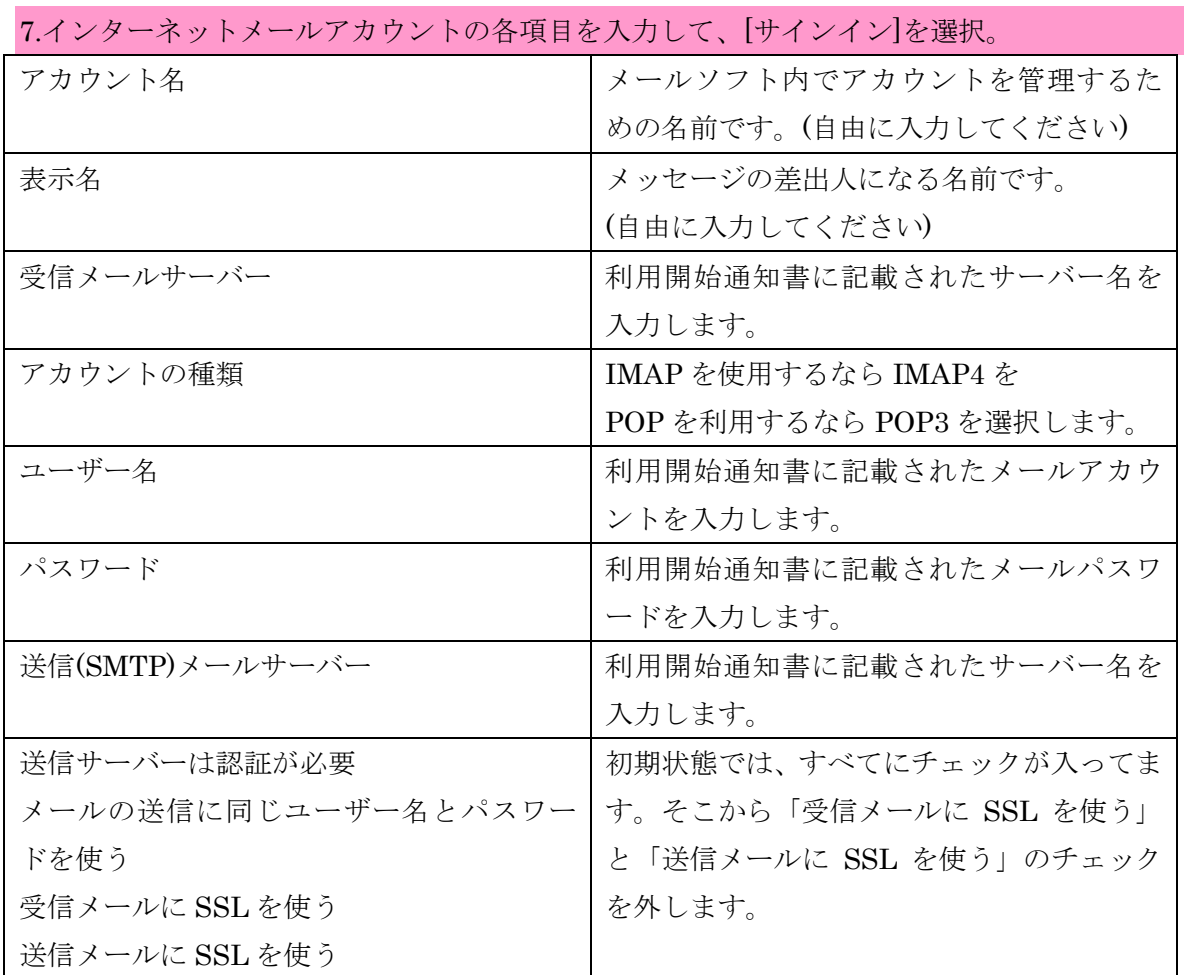

※記入例

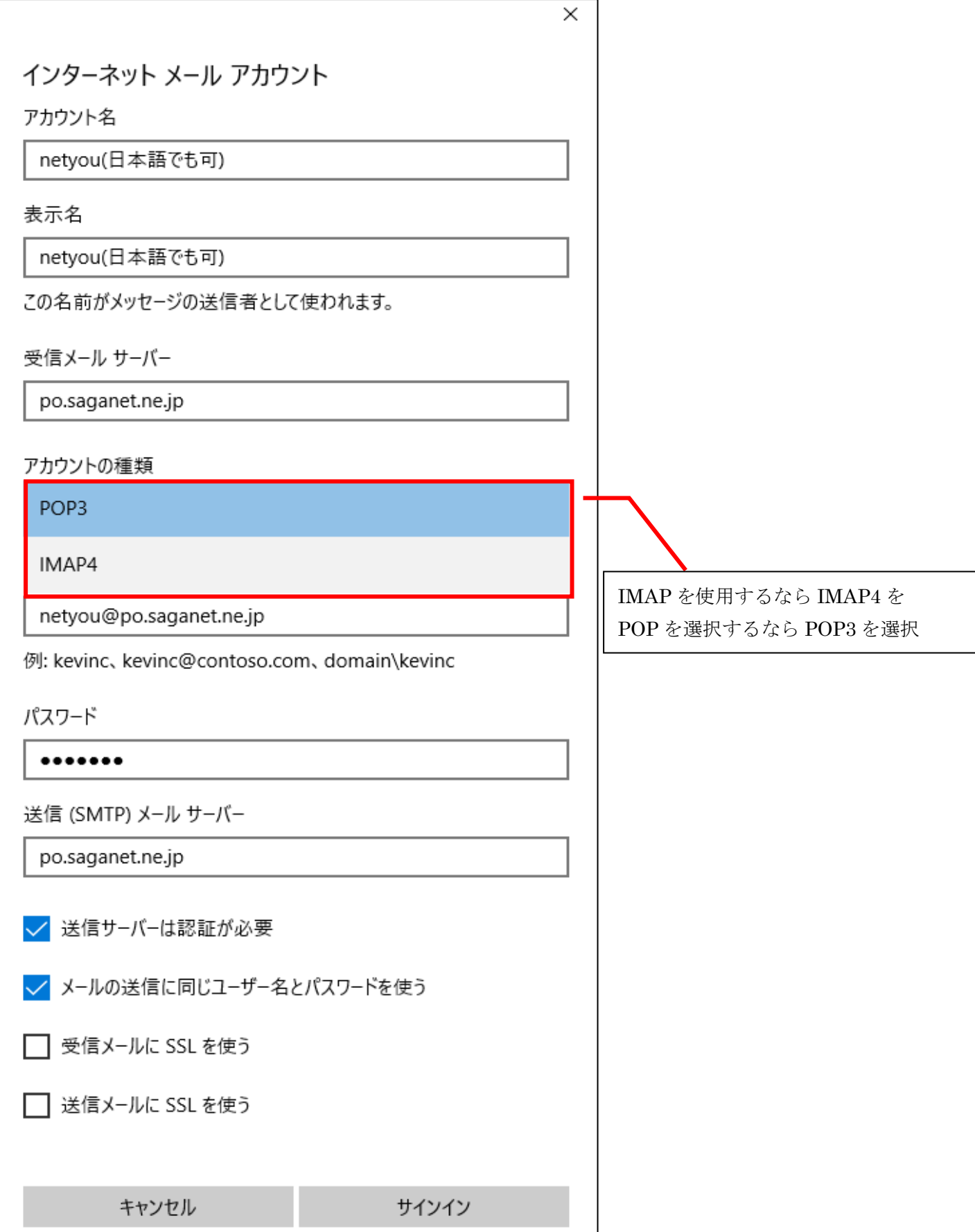

#### 8.アカウントが正しくセットアップされましたと出たら[完了]を選択。

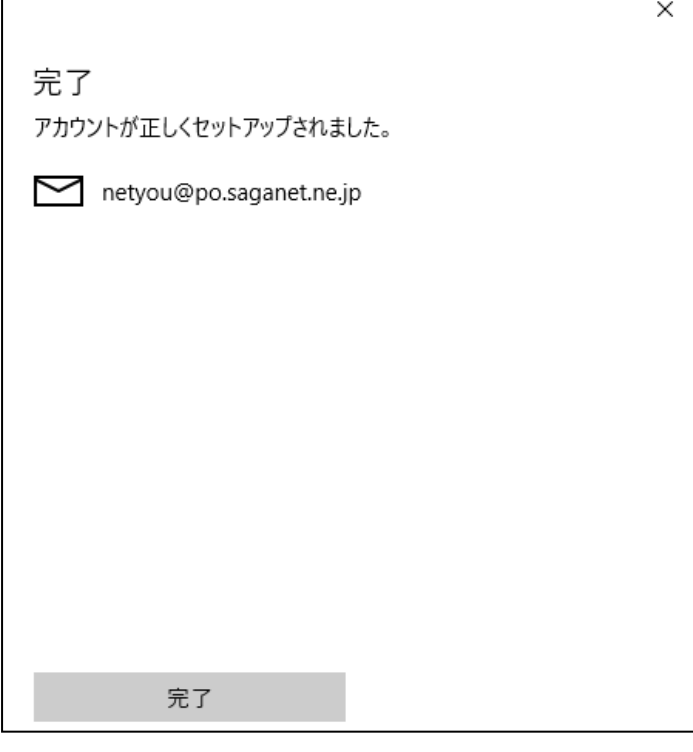

 $\mathsf{r}$ 

## 9.○のように[アカウント]に先ほど追加したアカウント(メールアドレス)が表示されたら、[設定に切り替 えボタン(歯車みたいなマーク)]を選択し設定画面を閉じる。

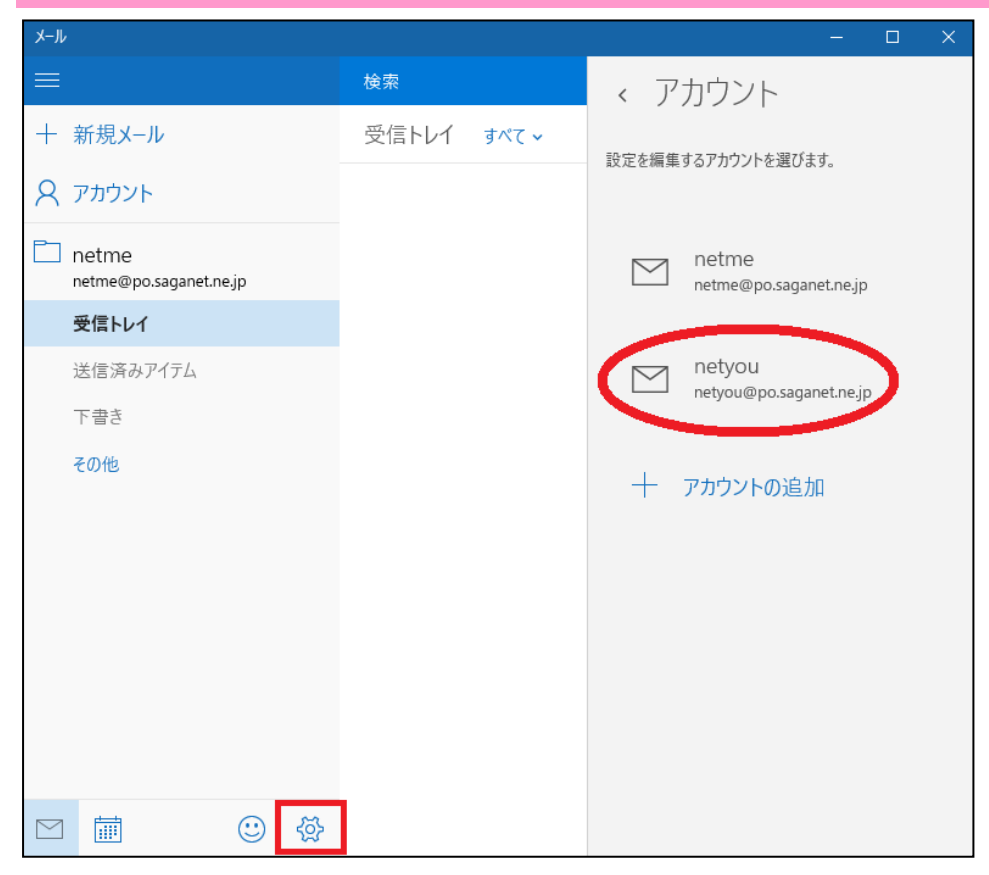

### 10.メール画面左側に表示されている[アカウント]を選択。

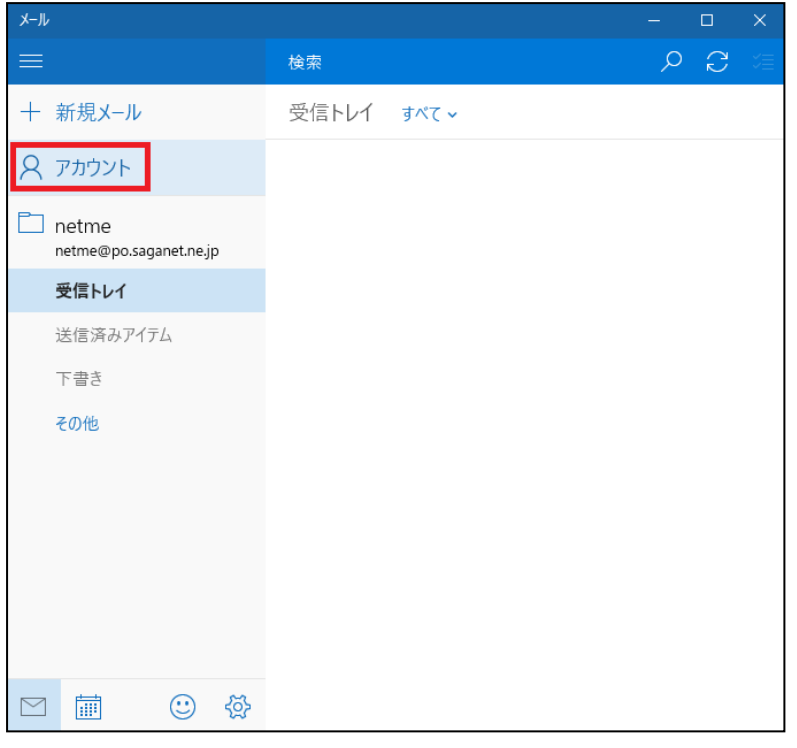

## 11.[すべてのアカウント]の中から新しく追加したアカウントを選択。

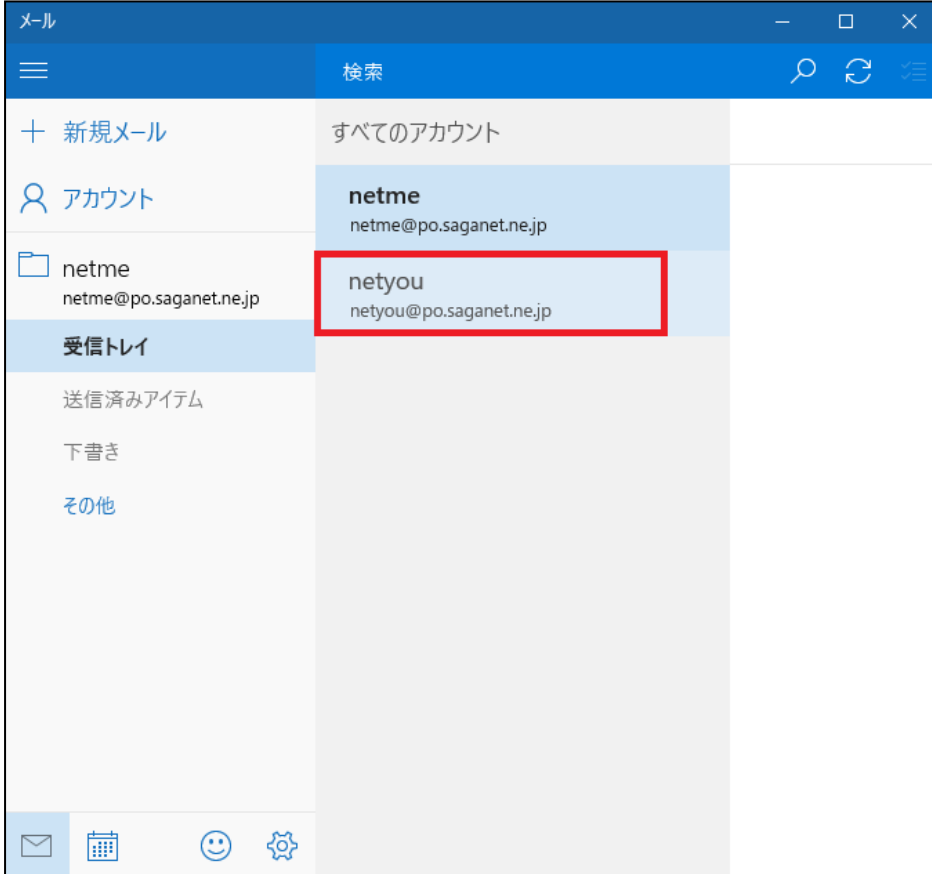

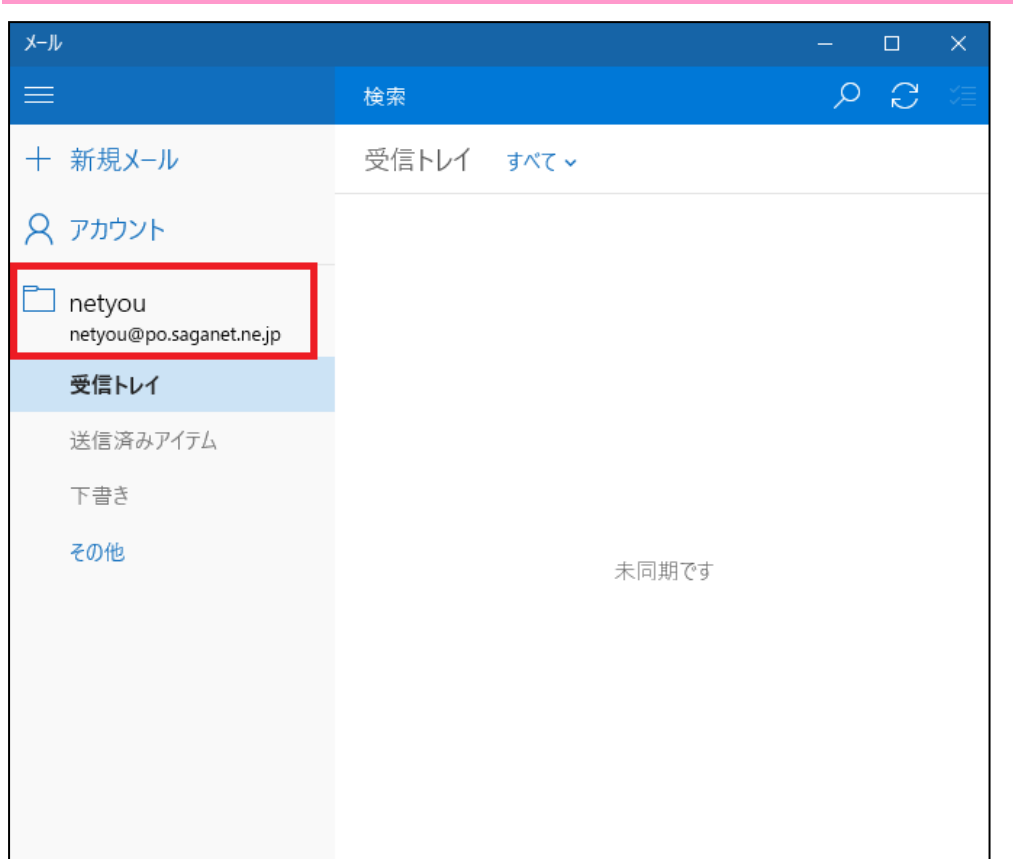

□■

 $\odot$   $\otimes$ 

# 12 選択すると左側に表示されているアカウントが切り替わる。設定完了です。